# 1-1. 外部持込PCの設定と操作(HDMI接続)

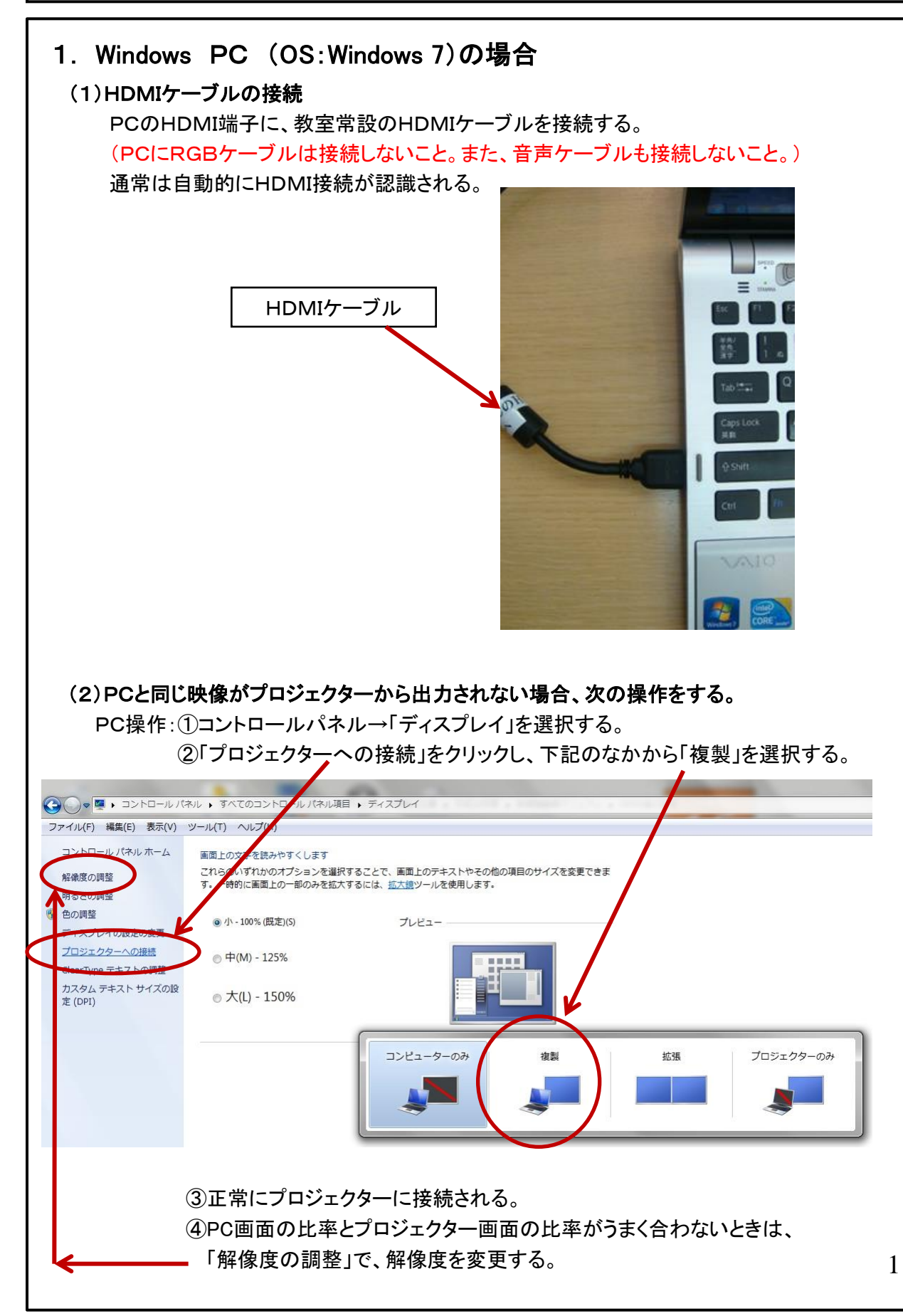

#### 1ー1.外部持込PCの設定と操作(HDMI接続) (3)音声が教室のスピーカーから出力されない場合、次の操作をする。 PC操作:①コントロールパネル→「サウンド」を選択する。 **△○→□··················**· → コントロール バネルの検索 Q コンピューターの設定を調整します 大きいアイコント 方法 **Q** インデックスのオプション  $\pi - \kappa$ コンピューターの簡単操作センタ ◎ サウンド タスク パーと [スタート] メニュ **AN** SAFA ディスプレイ **マッ デスクトップ ガジェット** ● デバイスとプリンター デバイスマネージャー LL ネットワークと共有センター **A** トラブルシューティング はじめに うき バックアップと復元 ア フォルダー オプション パフォーマンスの情報とツール こ プログラムと機能 フォント PC操作:②再生タブの、「MSD-5402-1」を選択し、「規定値に設定」を選択する。 ※ただし、デバイスの名前「MSD-5402-1」はパソコンや使用しているサウンドボード、 教室によっても異なるので注意。  $\Sigma$ ッサウン ■ MSD-5402-1のプロパティ  $\Sigma$ 緑音 サウンド 通信 全般 サポートされている形式 レベル 音の明瞭化 詳細 下の再生デバイスを選択してその設定 を変更してください: MSD-5402-1 MSD-5402-1<br>INVIDIA High Demition Audio アイコンの変更(I) 進備完了 制御情報 スピーカー / ヘッドフォン<br>Realtek High Definition Audio<br>既定のデバイス NVIDIA High Definition Audio プロパティ(P) **NVIDIA** シヤック情報 LR HDMI デジタル ジャック デバイスの使用状況: このデバイスを使用する (有効)  $\blacktriangledown$ 既定値に設定(S) ▼ プロパティ(P) 構成(C)  $\begin{array}{|c|c|c|c|}\hline \text{OK} & \text{F6.4}\ \hline \end{array}$ 適用(A) d道用(A)  $\overline{\mathsf{OK}}$  $\sqrt{7}$   $\sqrt{7}$ 一般的には、 「MSD-5402-1 」のプロパティを参照すると、「HDMI デジタルジャック」など 2 と表示される。

### 1-1. 外部持込PCの設定と操作(HDMI接続)

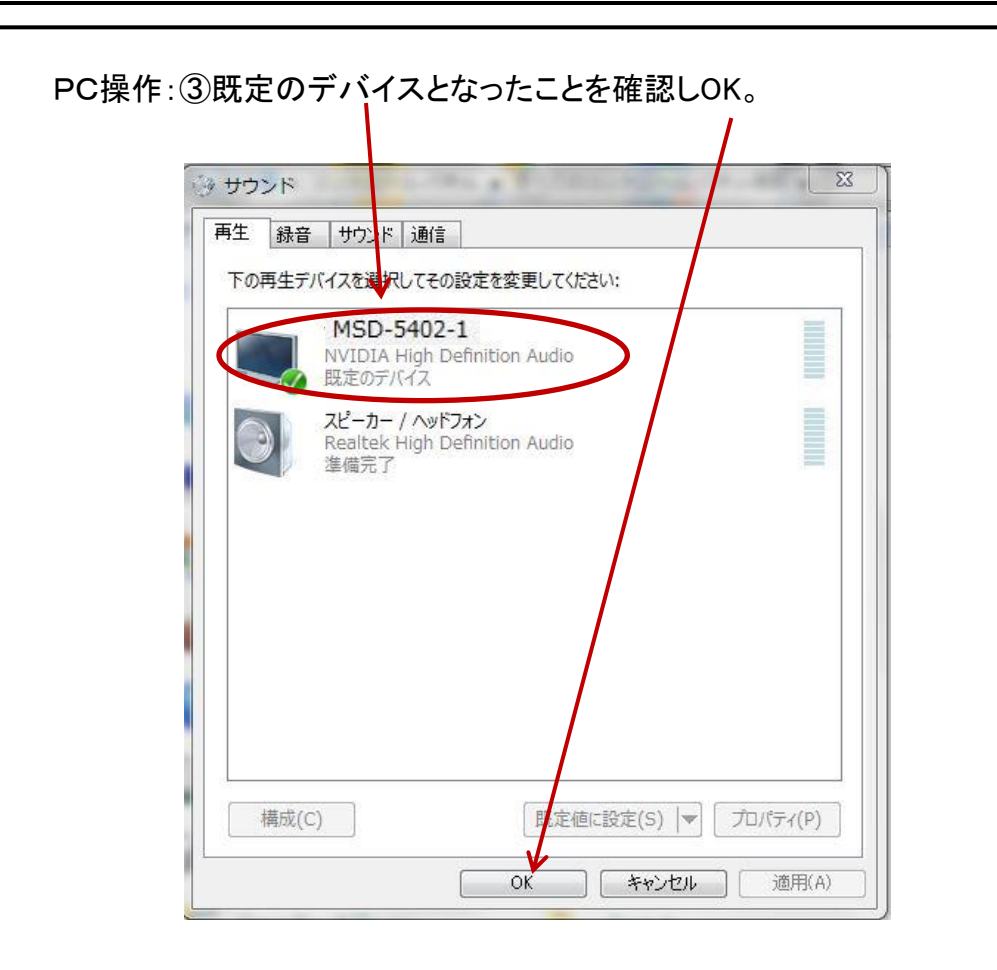

### 1ー1.外部持込PCの設定と操作(HDMI接続)

### 2. Mac PC の場合

#### (1)HDMIケーブルの接続

 PCに教室常設のHDMIケーブルを接続する。 (PCにRGBケーブルは接続しないこと。また、音声ケーブルも接続しないこと。)

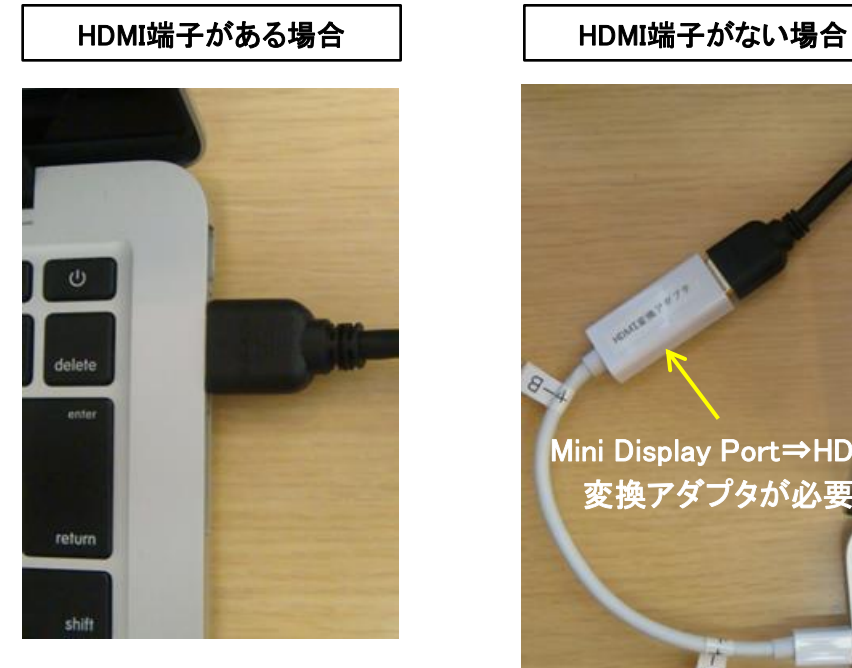

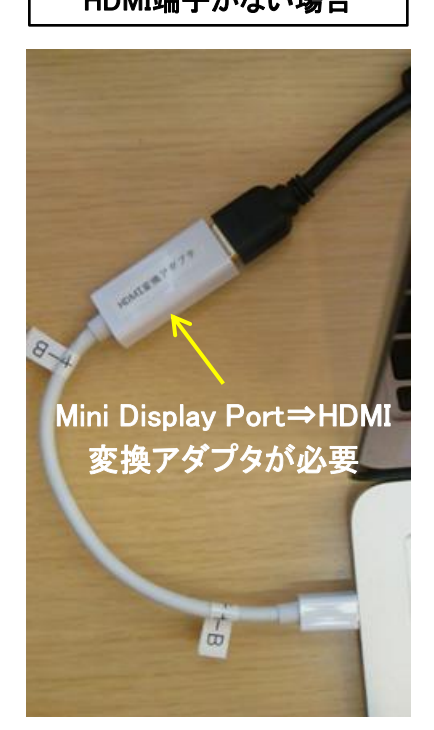

### (2)PCの映像と同じ映像がプロジェクターから出力されない場合、次の操作をする。

PC操作:①システム環境設定→「ディスプレイ」を選択する。

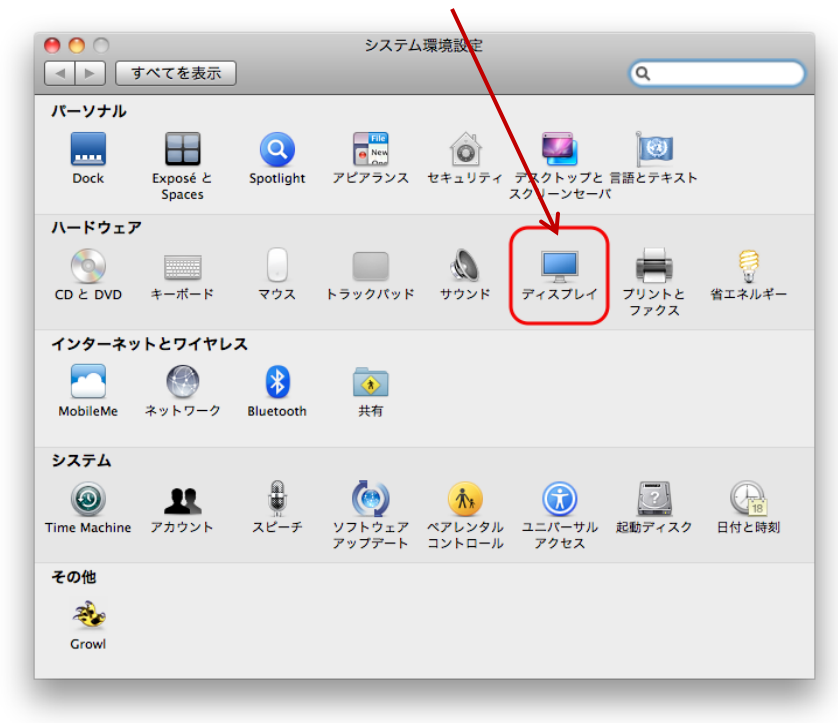

# 1ー1.外部持込PCの設定と操作(HDMI接続)

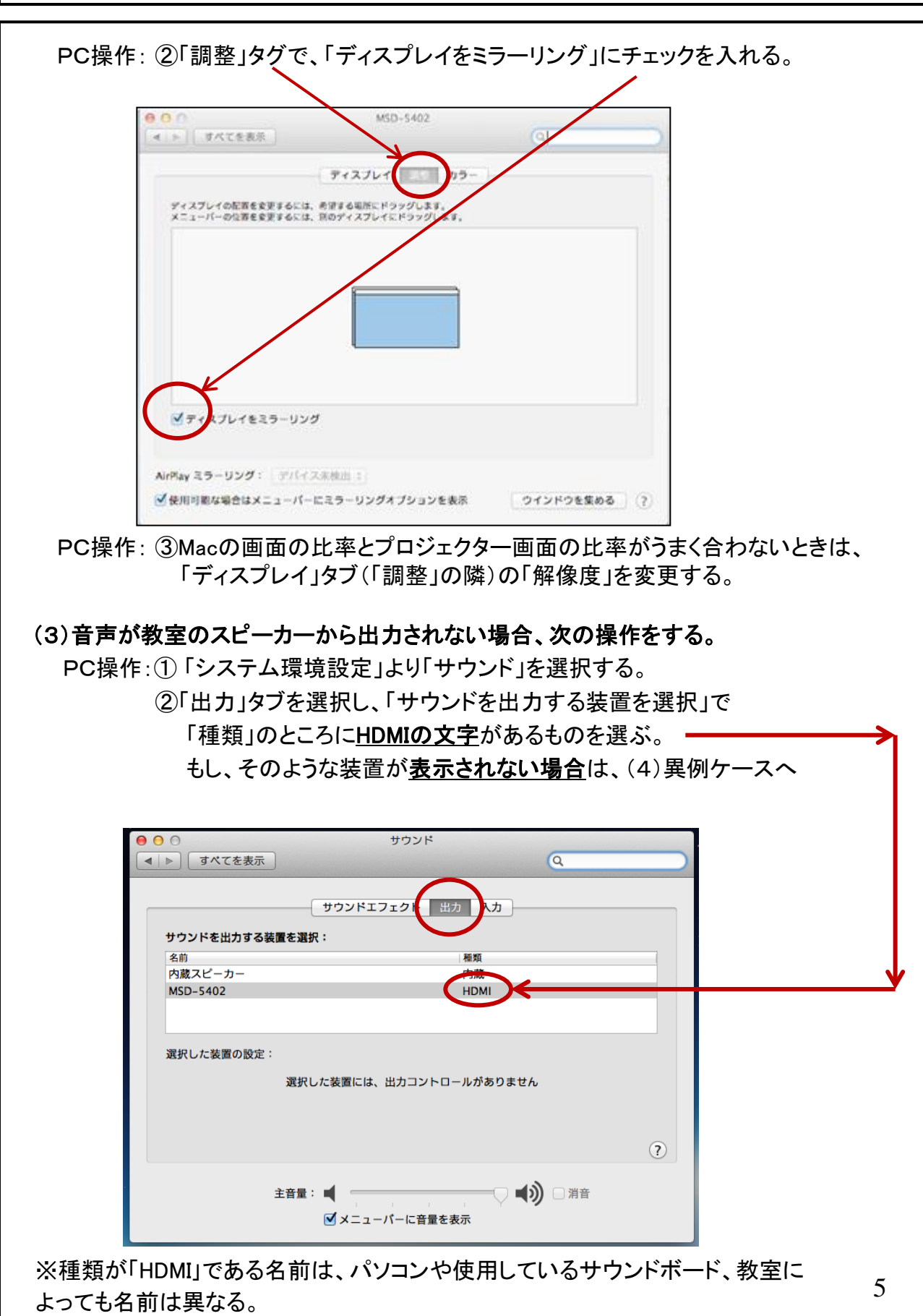

### 1-1. 外部持込PCの設定と操作(HDMI接続)

#### (4)異例ケース

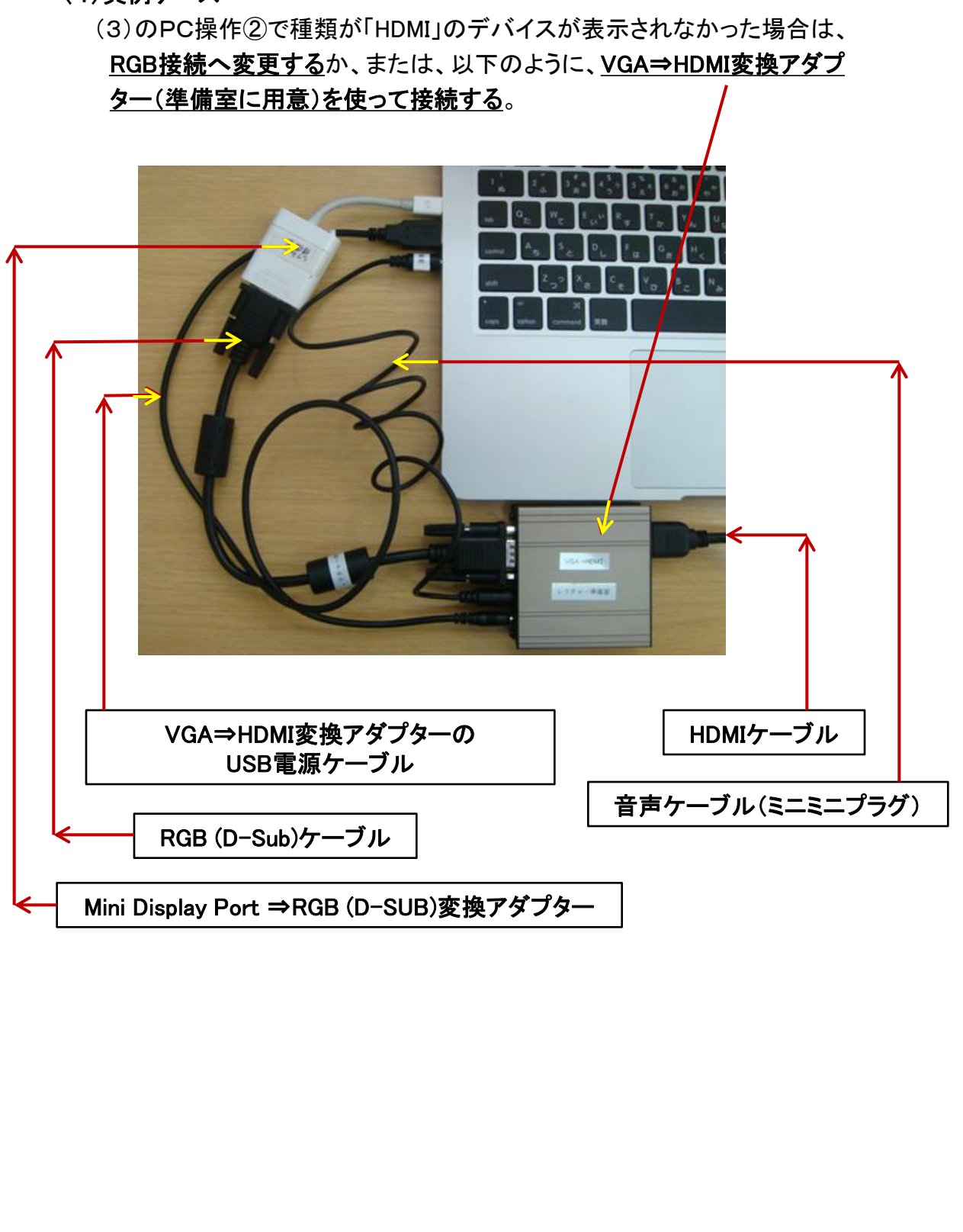